## **Autotrack Pro – Quick Guide to scheduling and unscheduling**

AutoTrack Pro is a complete music and link scheduling system designed to produce lively, diverse schedules for radio stations of all types and sizes.

Once all the music and links have been scheduled as per your criteria, you can make any changes that you wish before the final schedule is 'pushed' to your station's playout system. AutoTrack Pro will even help you to select alternative items by showing you what other songs or links are available and whether placing them in the log would break any of the Rules or Guides that you have set up to ensure you get the perfect sound for your station.

You will probably use the scheduling feature on Autotrack Pro very frequently. It is perhaps useful to have this as a reference guide to start off with. You will need to have correctly configured Autotrack Pro so it can send your log to your playout system, you will also need to have correctly set up the clocks and rules. For more details on setting up this information see the Autotrack Pro manual.

Click on the schedule tab on the left hand side of your Autotrack Pro main screen. Click on the schedule icon, see the arrow below:

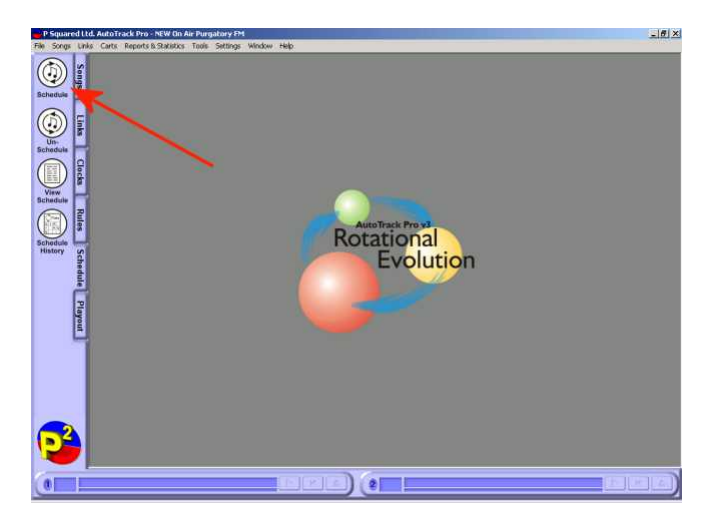

This will bring up the schedule screen.

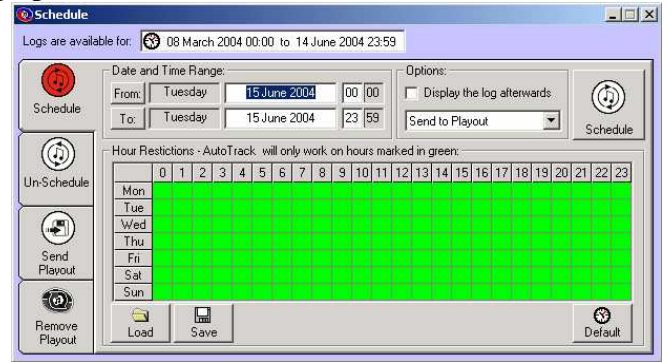

Choose the dates that you want to schedule by clicking on the *From* and *To* buttons on the *Date and Time Range.* Alternatively you can type in the dates you want to schedule in the date box, see our highlighted section in the diagram below:

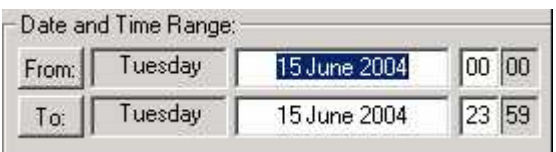

You have the option to display the log before Autotrack Pro sends it to your playout system. This could be useful if you are wanting to review any of the songs or to add any extra into it.

You also have the following options:

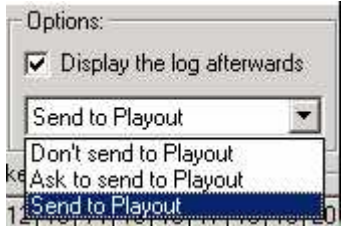

*Send to Playout* – Sends the log to your playout system, as soon as it has been generated.

*Don't Send to Playout* – With this option you have to manually send the log, this is useful if you are planning to review your log before it is sent.

*Ask To Send to Playout* – This option will check if it can send the log before it sends it.

Next click on the schedule button.

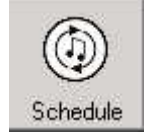

It will bring up the following screen, whilst it is choosing your songs and links. It will give you an overall progress bar which moves from left to right along the screen. On our example below we have chosen *Don't send to playout* but display the log after it has scheduled.

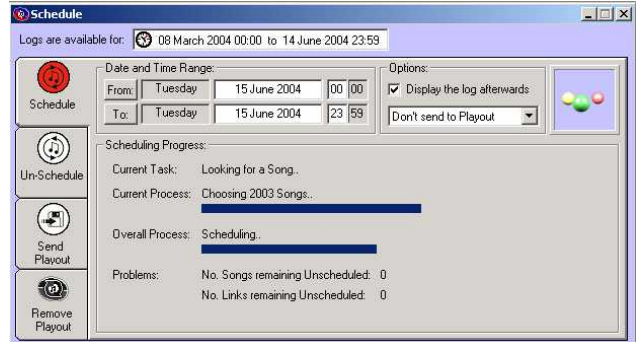

If you chose to display the log it will bring up a scheduled report warning, displaying the timings of all the hours you have just scheduled.

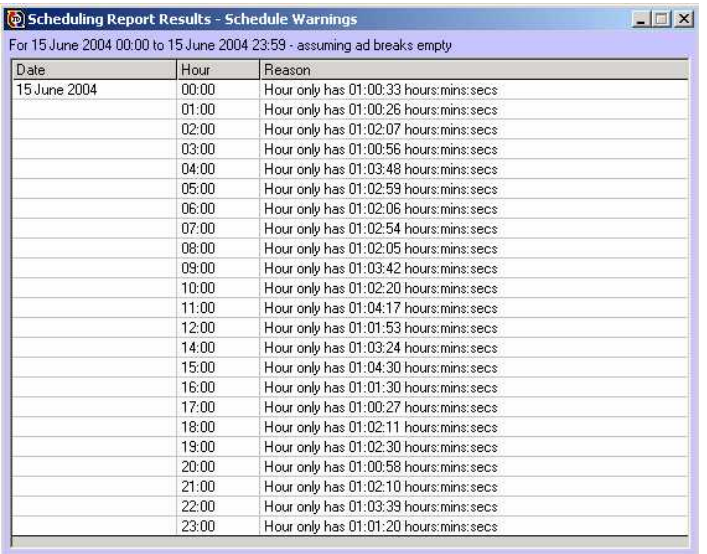

The diagram below is an example of how your scheduled log will look, if you want to change any of the details click on the  $\blacktriangleright$  located at the right hand side. This will bring up the audio it can find in the same category and type as the highlighted audio. In our diagram below Autotrack Pro is looking for songs in the same category and type as Aftershock and Slave to the Vibe. So it is looking for songs that are in the category of 1993 and are in the *Dance* type.

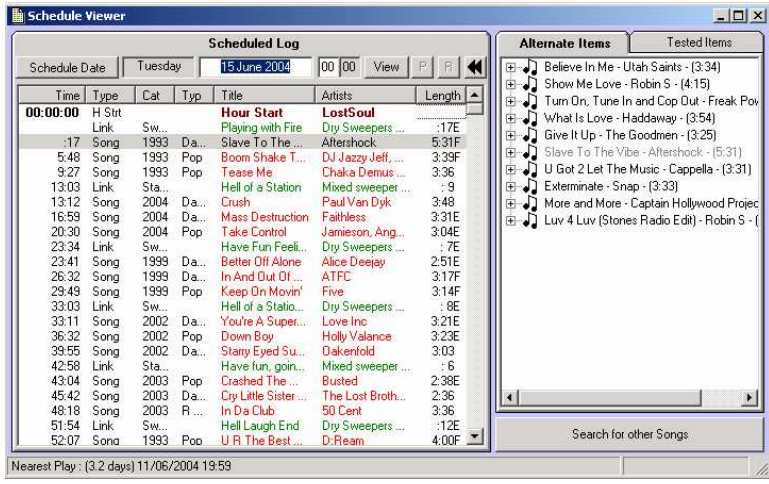

To add or replace any audio simply drag it into the log from the alternate items window.

Close this window once you are finished. You are now ready to send this log to your playout system.

You will need to click on the Send Playout tab. Choose the dates that you want to send to your playout machine then click send.

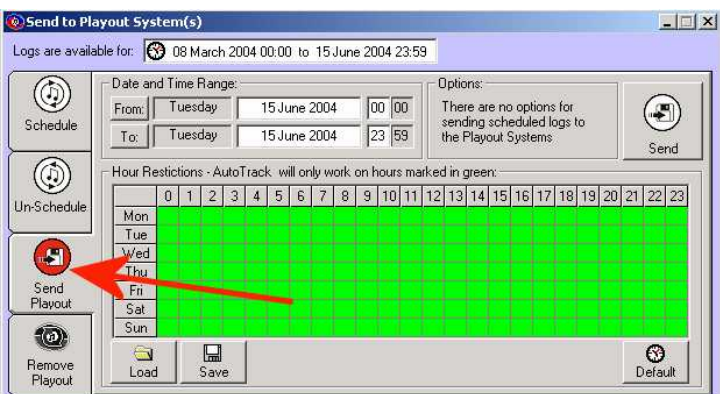

It will tell you the status of sending your log to the playout system in the bottom righthand corner.

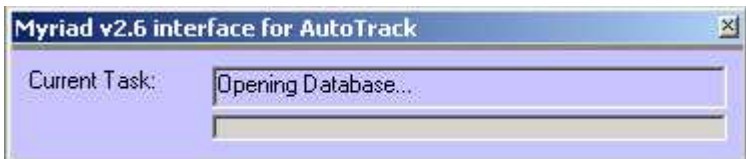

## **To Unschedule and Remove your log from the Playout System**

To unschedule any day that you have scheduled is very similar to the process of scheduling, but you need to click on the un-schedule tab.

Then choose the dates you want to un-schedule and click on the un-schedule button.

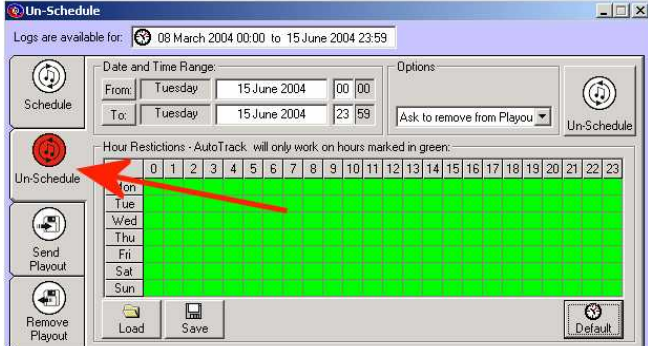

It will come up with a task progress bar in the bottom right hand corner of the screen. The selected dates and times that you chose have now been un-scheduled.

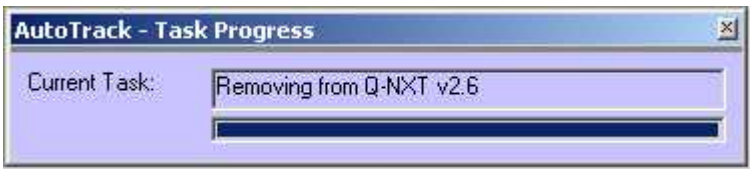

To get a more detailed view on scheduling and un-scheduling see the Autotrack Pro manual.